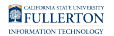

# **Beyond Compare: Download & Installation for Windows (Students)**

This article covers how CSUF students can download, install and activate Beyond Compare

# Step 1: Remove Previous Versions of Beyond Compare

**If you do not have a previous version of Beyond Compare installed, proceed** to Get a Personal Beyond Compare License

If you have an older version of Beyond Compare on your device, you will need to remove it before installing the newest version.

This will help avoid potential clashes between multiple versions.

### **1. Open the Settings**

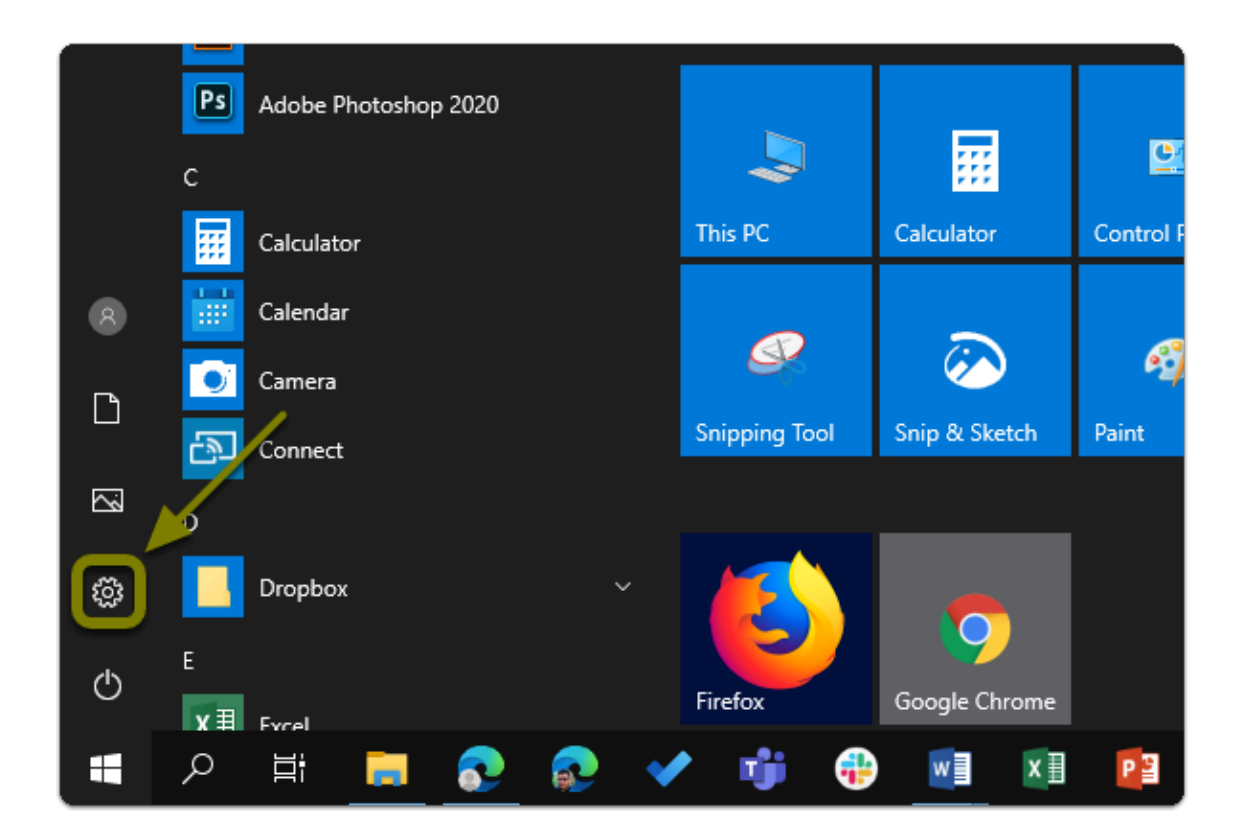

Beyond Compare: Download & Installation for Windows (Students) // Downloaded: 12-14-2023 // **Page 2** Disclaimer: This document is only valid as of the day/time when it is downloaded. Please view the original web document for the current version.

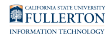

### **2. Click on Apps**

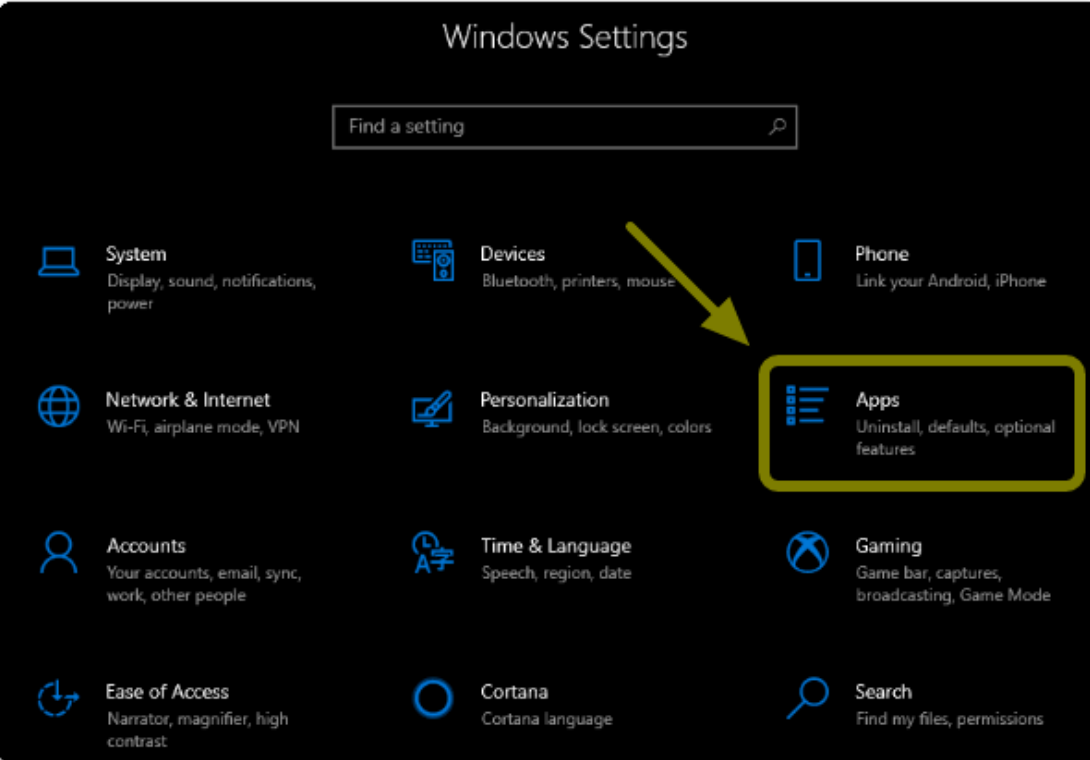

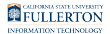

#### **3. Select Beyond Compare from the list and click uninstall twice**

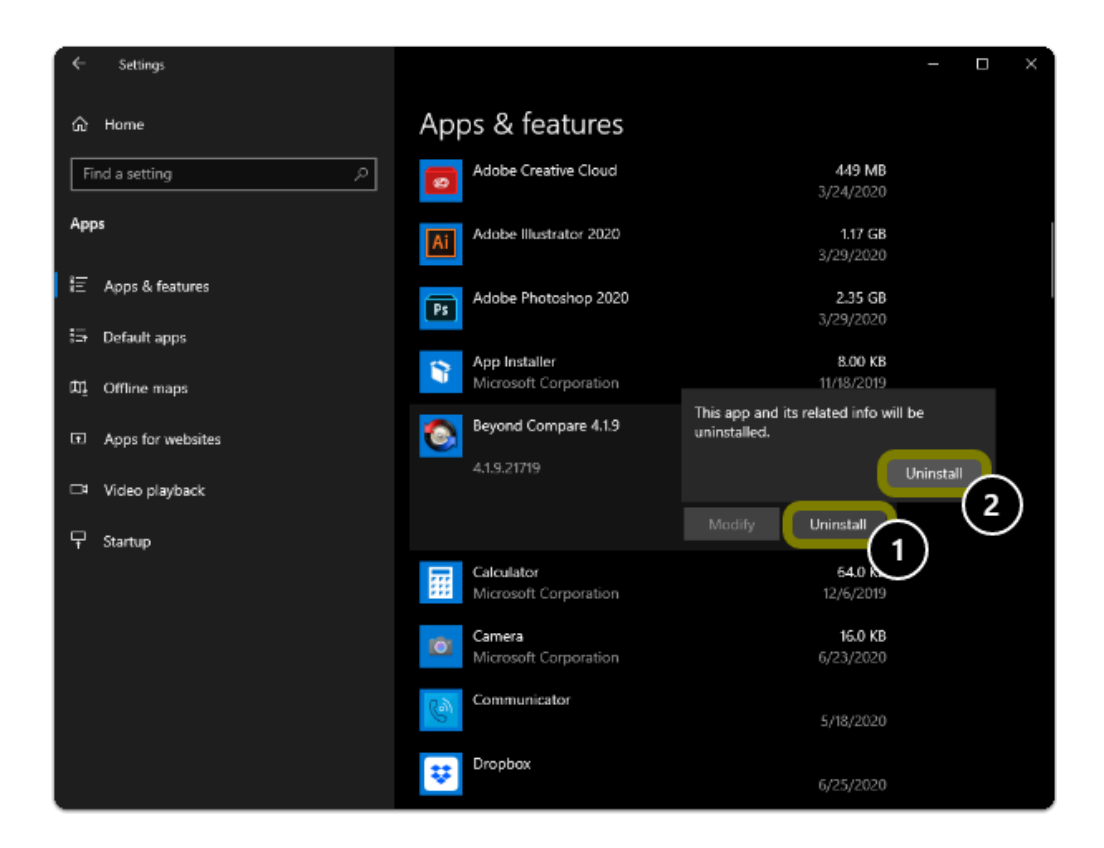

#### **4. Restart you computer**

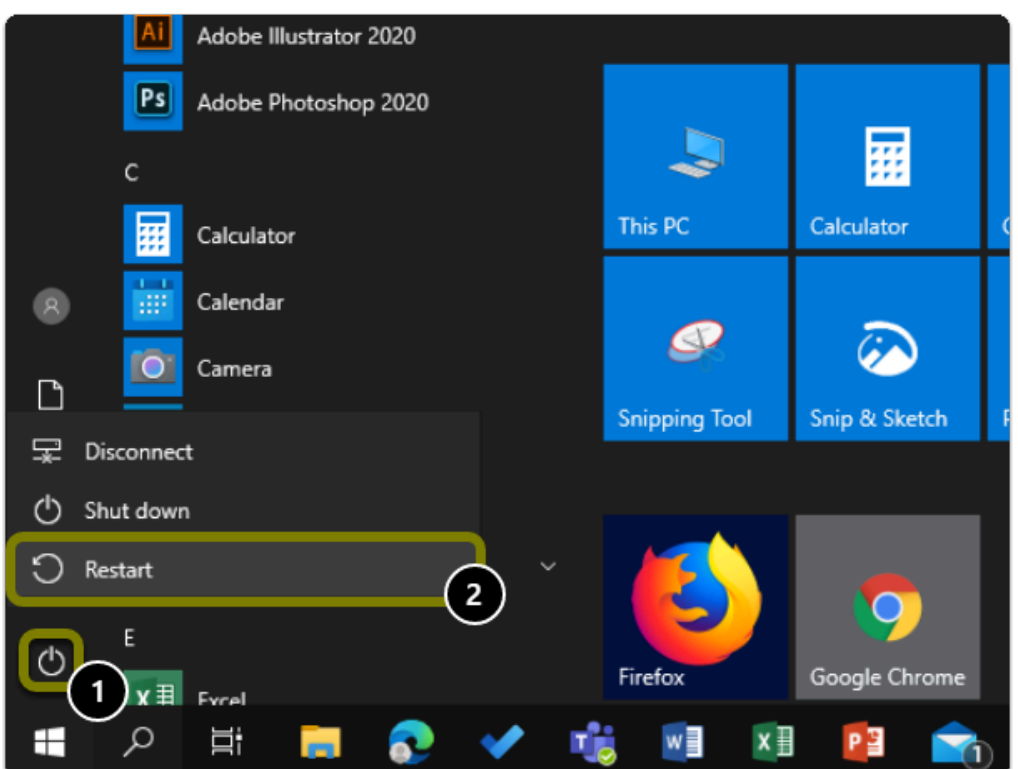

Warning: You will need to restart your computer to complete the uninstall process.

Step 2: Get a Personal Beyond Compare License

#### **1. Open your browser to the Beyond Compare Software Page and click "Get a Personal Beyond Compare License"**

- a. Go to the Beyond Compare Software Page
- b. Click on "Get A Personal IBM SPSS License"

Beyond Compare: Download & Installation for Windows (Students) // Downloaded: 12-14-2023 // **Page 5** Disclaimer: This document is only valid as of the day/time when it is downloaded. Please view the original web document for the current version.

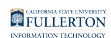

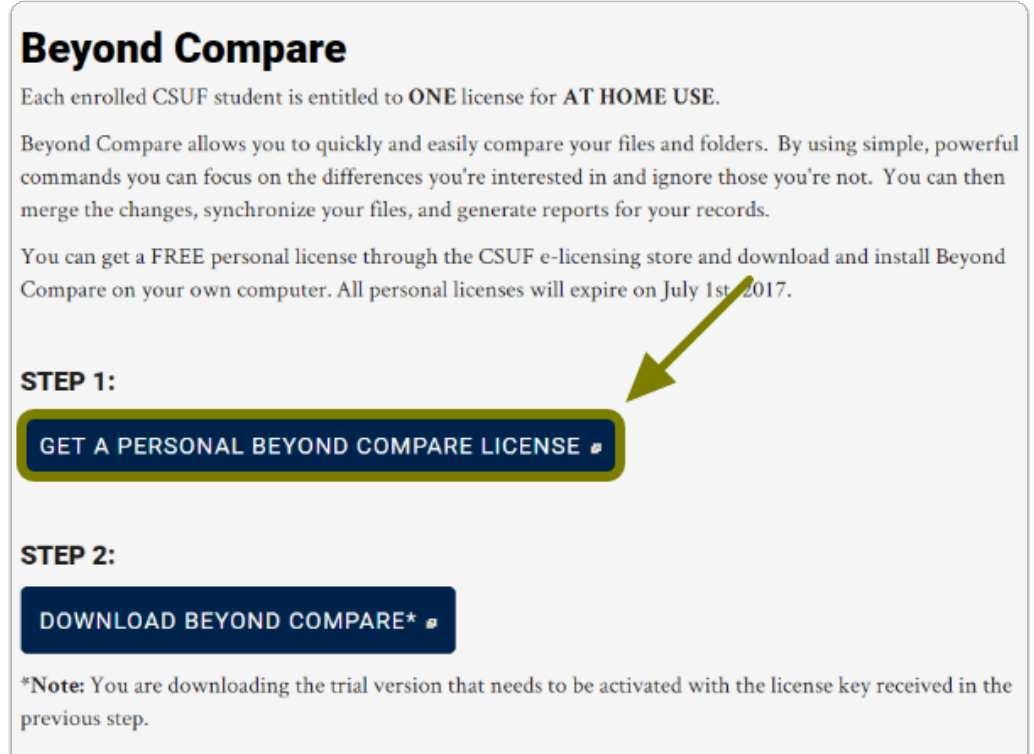

### **2. Login using your Portal Username & Password**

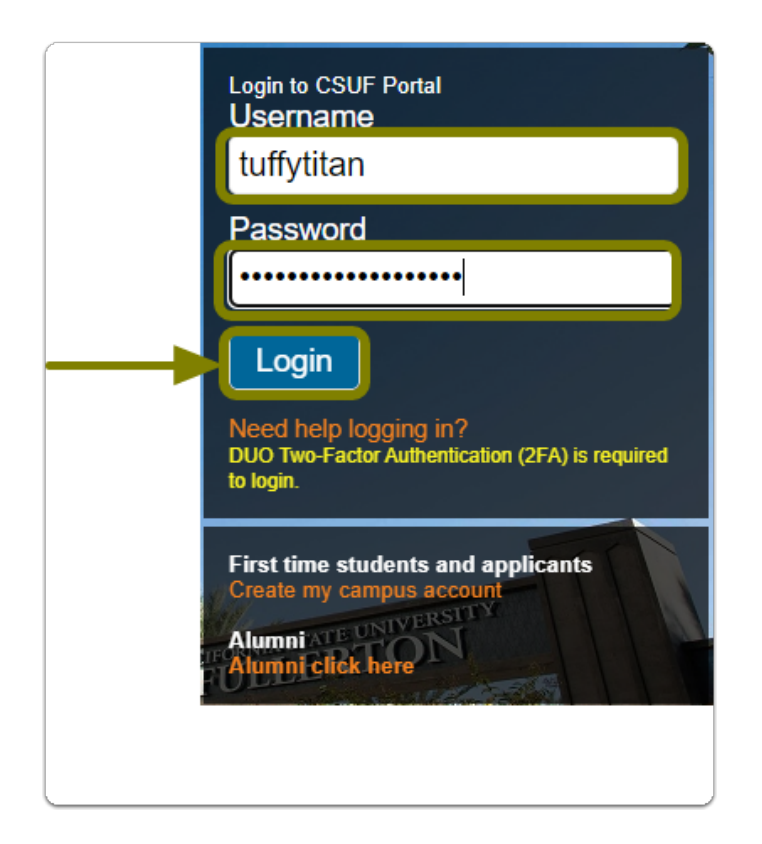

Beyond Compare: Download & Installation for Windows (Students) // Downloaded: 12-14-2023 // **Page 6** Disclaimer: This document is only valid as of the day/time when it is downloaded. Please view the original web document for the current version.

# **3. You'll be prompted to authenticate with Duo.**

**R** New to Duo?

[View Duo guides for Faculty/Staff/Emeriti](https://csuf.screenstepslive.com/s/12867/m/52424/c/237805) 

[View Duo guides for Students](https://csuf.screenstepslive.com/s/12867/m/52424/c/336800)

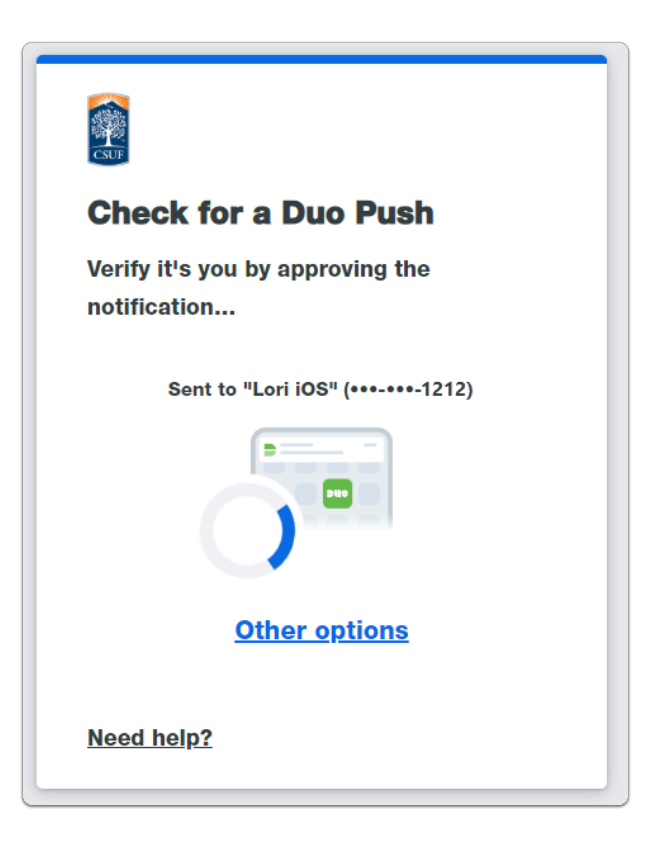

**Remember you can use Other options** to choose another way to authenticate with Duo.

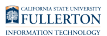

#### <span id="page-7-0"></span>**4. Read and accept the End User License Agreement (EULA) then click on "Get Beyond Compare License Key"**

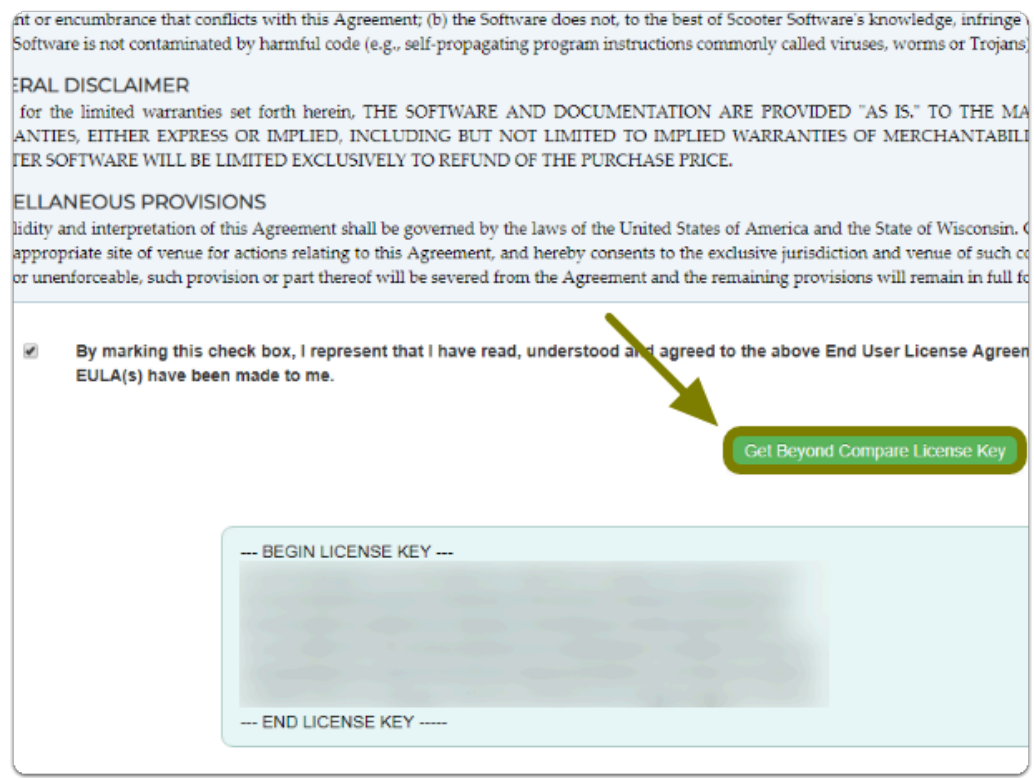

 Tip: Save this serial number or keep this tab open, you will need it later to activated Beyond Compare

### Step 3: Download the Software

 **Alert:** You are downloading the trial version that needs to be activated with the license key received in the previous step.

### **1. Open your browser to the Beyond Compare Software Page and**

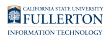

### **click "Download Beyond Compare"**

a. Go to the [Beyond Compare Software Page](http://sts.fullerton.edu/software/BeyondCompare) 

#### b. Click on "Download Beyond Compare"

#### **Beyond Compare**

Each enrolled CSUF student is entitled to ONE license for AT HOME USE.

Beyond Compare allows you to quickly and easily compare your files and folders. By using simple, powerful commands you can focus on the differences you're interested in and ignore those you're not. You can then merge the changes, synchronize your files, and generate reports for your records.

You can get a FREE personal license through the CSUF e-licensing store and download and install Beyond Compare on your own computer. All personal licenses will expire on July 1st, 2017.

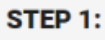

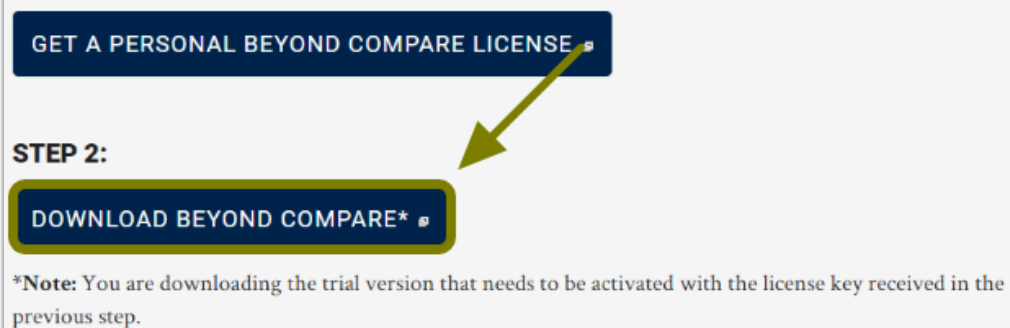

### **2. Select the operating system that the software will be installed on. For this guide, click on PC (Windows)**

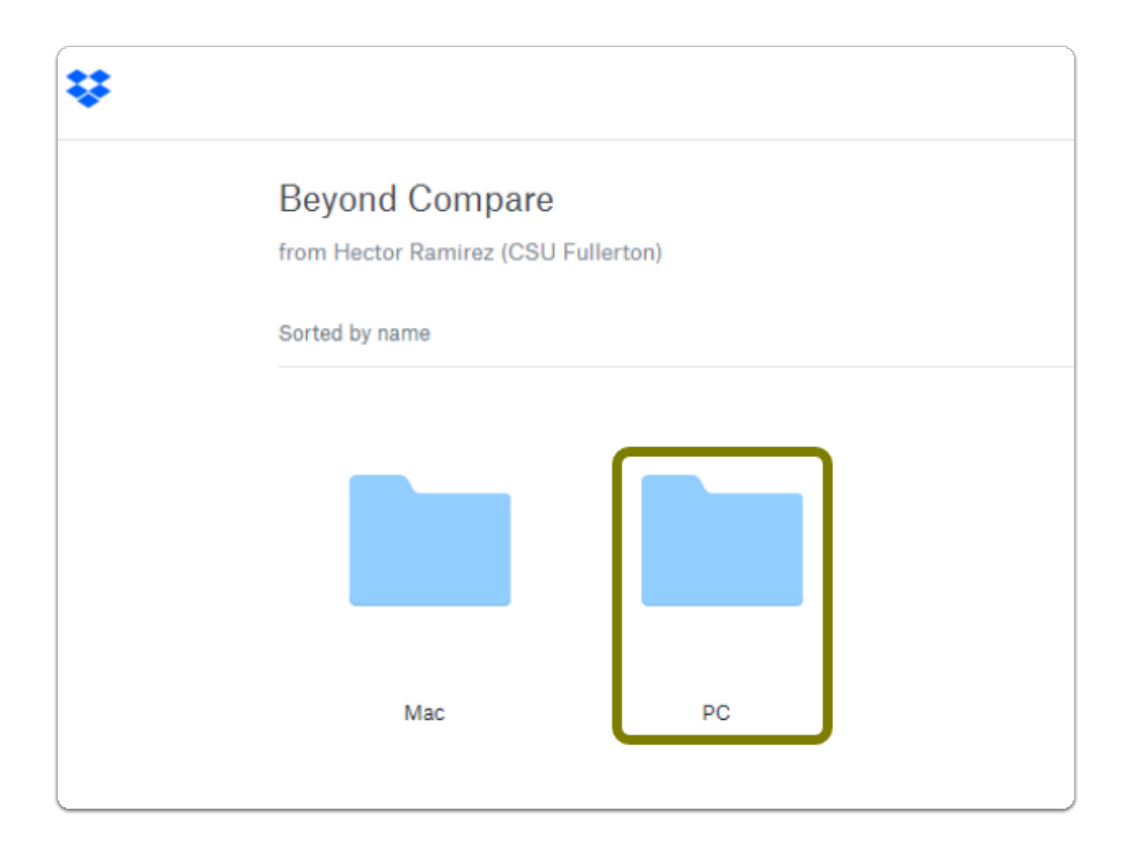

**3. Click on "Download" then "Direct Download"** 

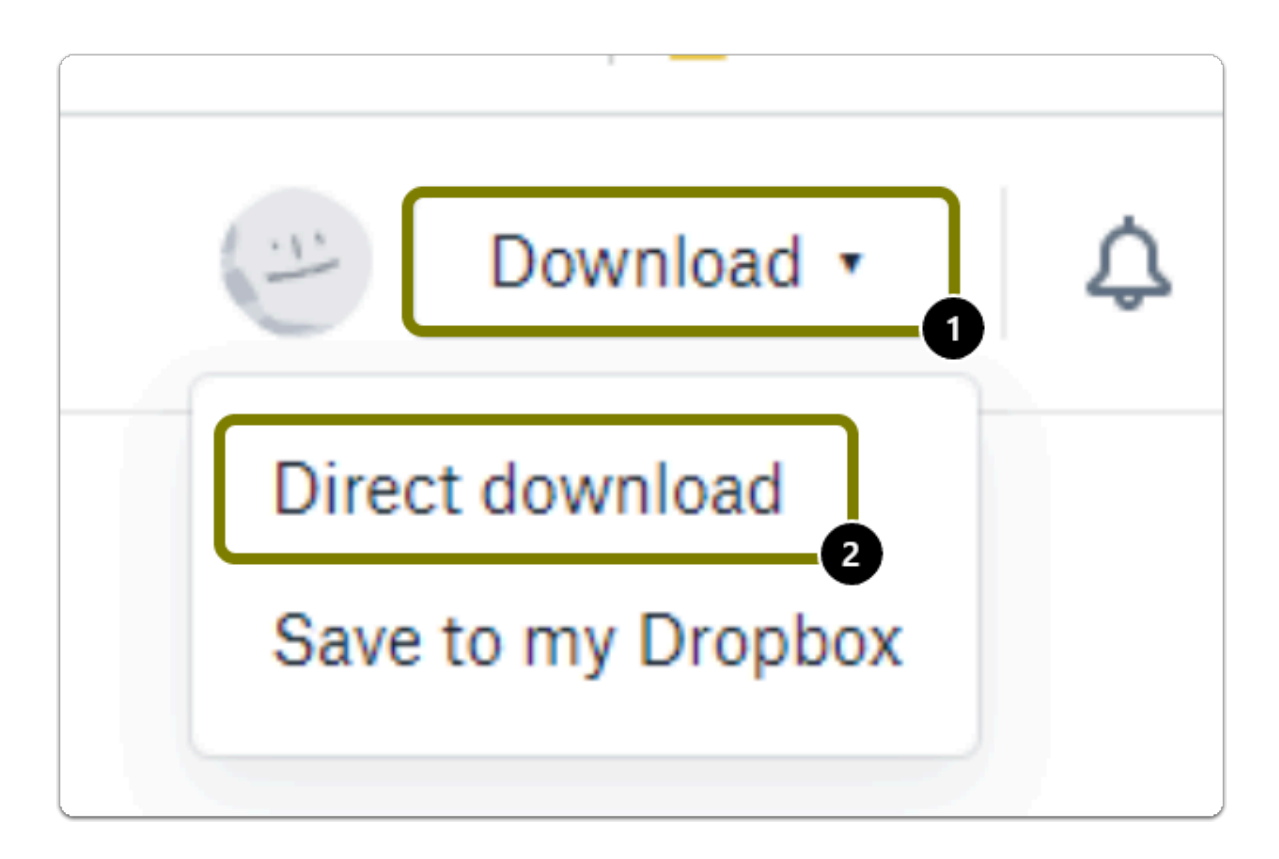

Tip: The download button is located in the top right of the web page.

 Warning: The file download time may vary based on the device and internet connection.

Alert: The Installation file will be saved to your computer as a .zip file.

# Step 4: Install the Software

### **1. Open the installation file you downloaded, "Run" the file, and click Next>**

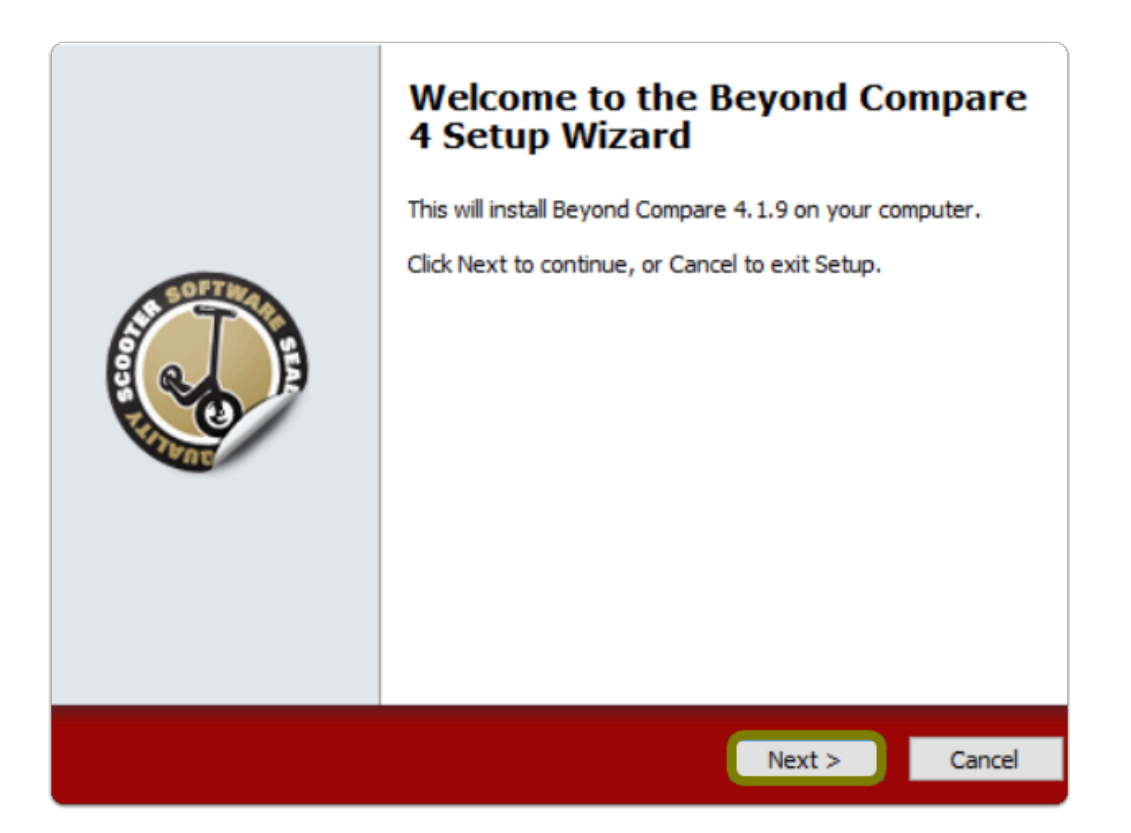

**A** Note: The installation file should have gone to the "Downloads" folder by default, unless changed

### **2. Select your installation preference then click Next>**

**R** Note: By default, it is set to "Install for all users"

Beyond Compare: Download & Installation for Windows (Students) // Downloaded: 12-14-2023 // **Page 12** Disclaimer: This document is only valid as of the day/time when it is downloaded. Please view the original web document for the current version.

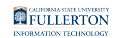

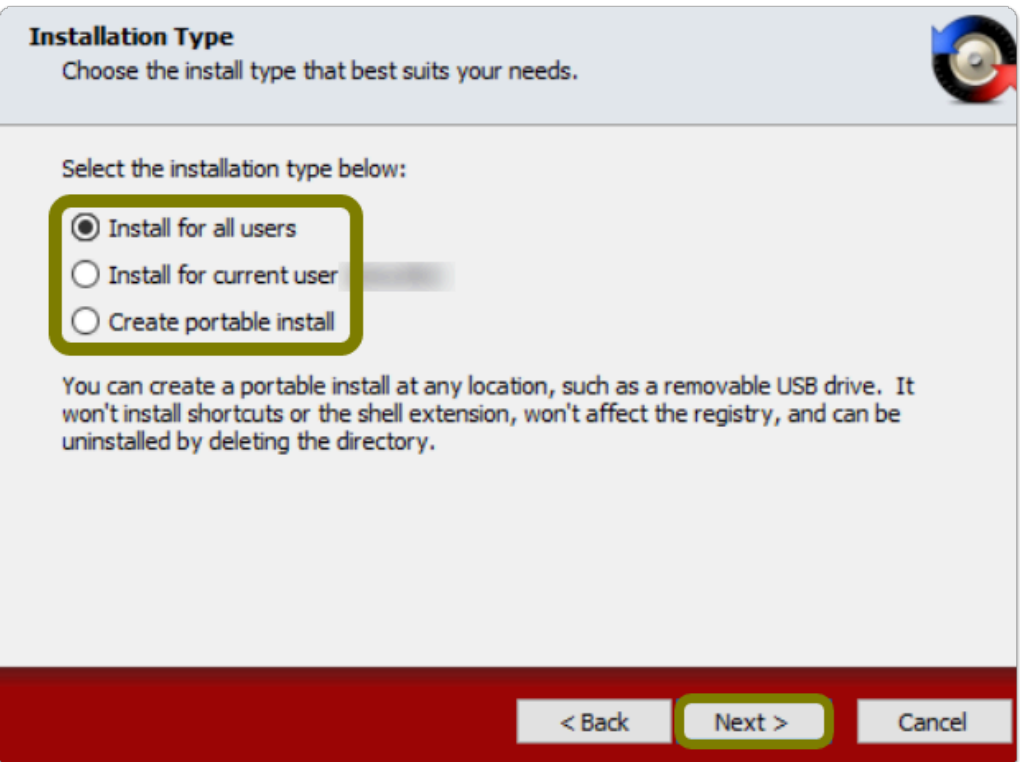

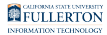

### **3. Select "I accept the agreement" to accept the terms of the End User License Agreement (EULA) then click Next>**

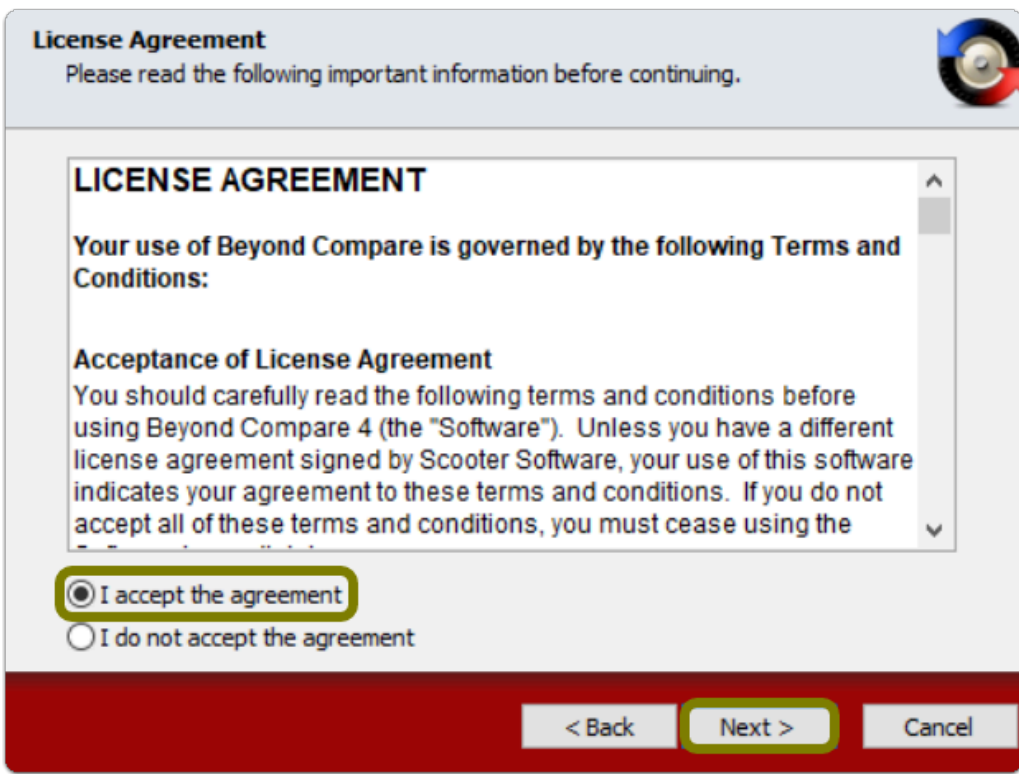

### **4. Optional: Set your installation path, then click Next>**

Tip: It is recommended you leave the default path

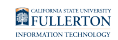

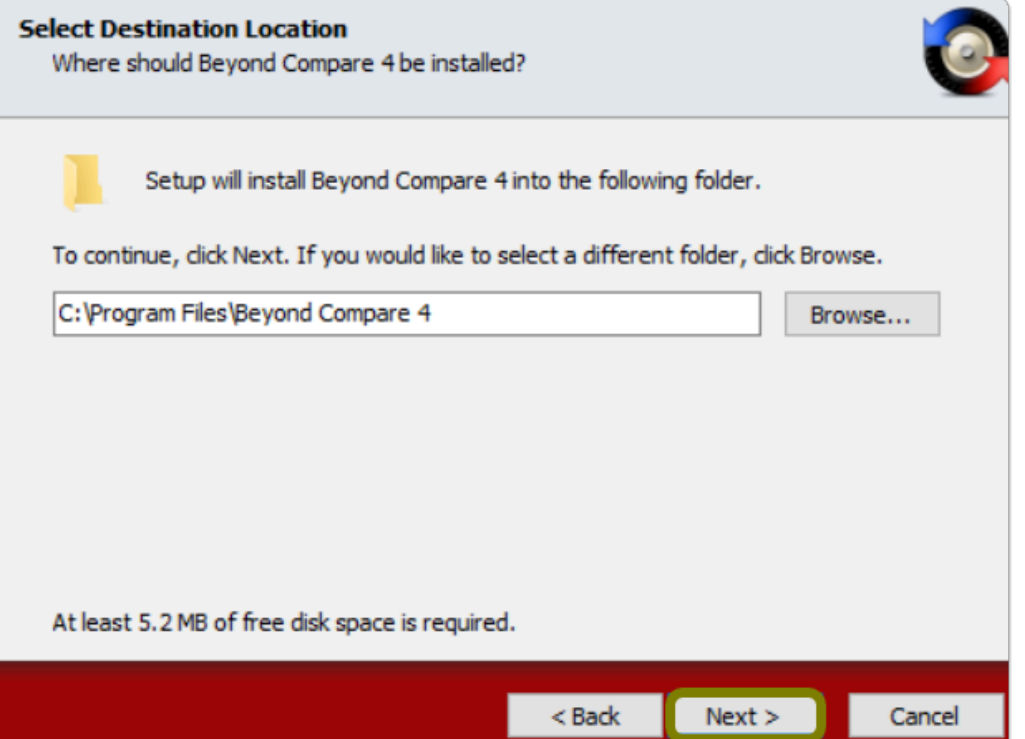

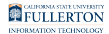

### **5. Optional: Configure your shortcuts in the Start Menu folder, then click Next>**

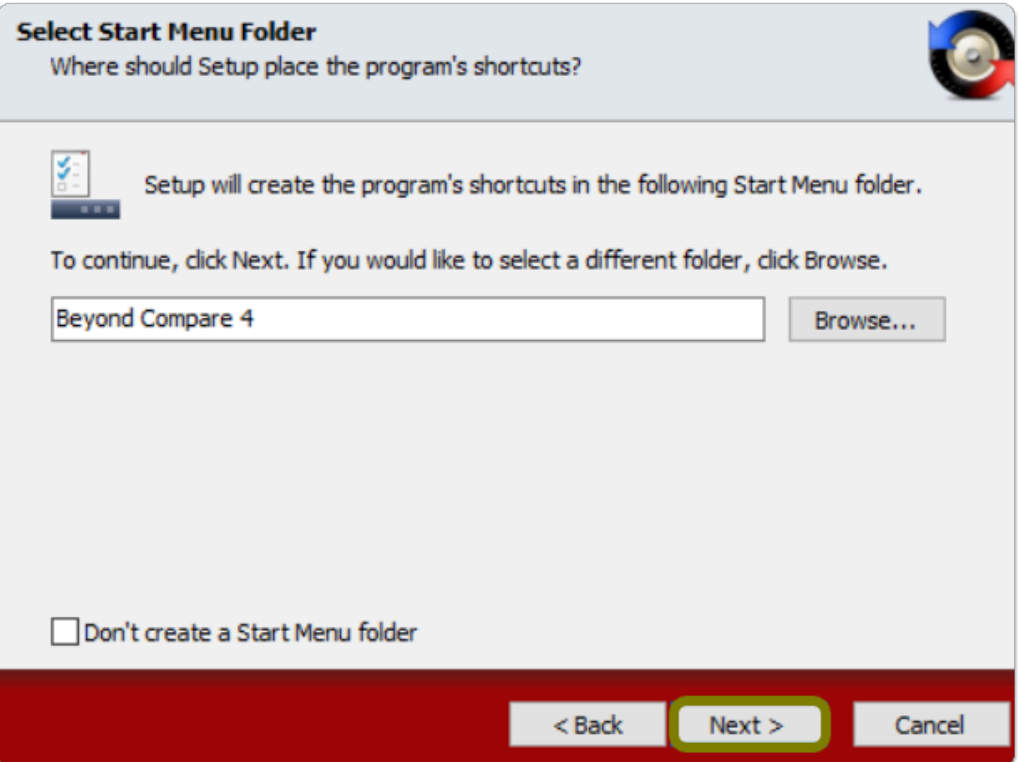

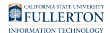

### **6. Optional: Configure your additional shortcuts for Beyond Compare**

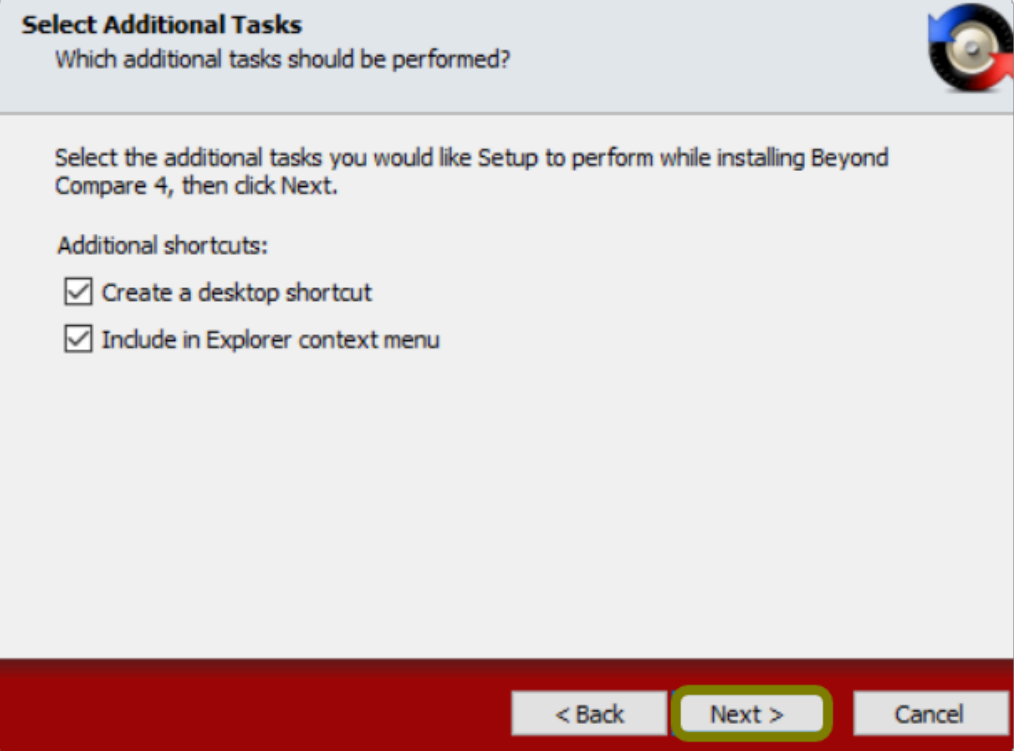

# **7. Click Install**

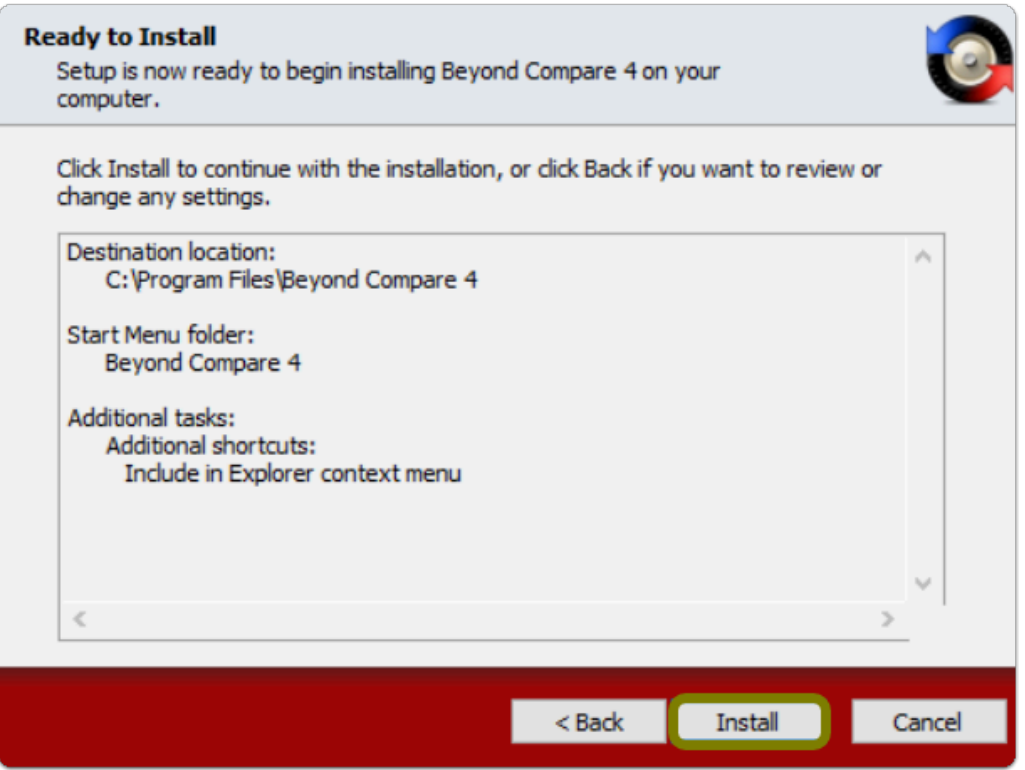

### **8. Once installed, select "Launch Beyond Compare 4" then click Finish**

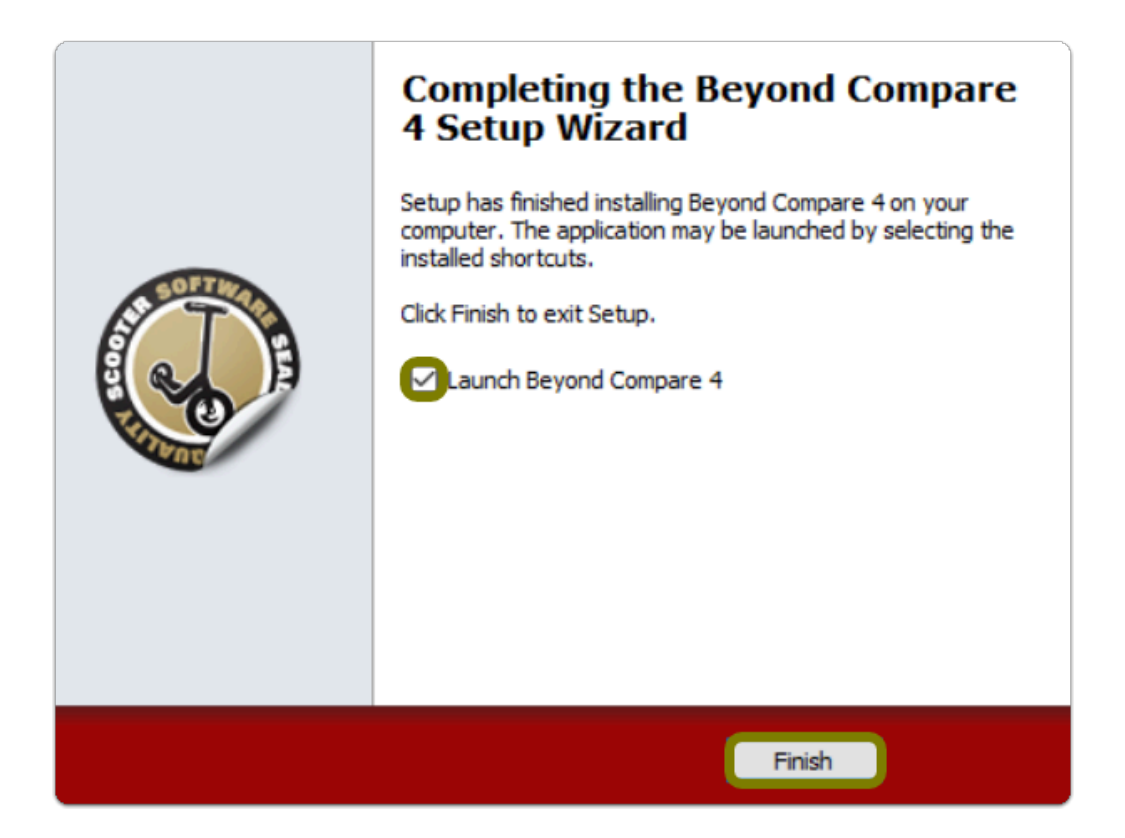

# Step 5: Activate the Software

### **1. Launch Beyond Compare and click on "Enter your version 4 license key" on the bottom right corner of the app**

Tip: Your license key was provided in [Step 2](#page-7-0)

Beyond Compare: Download & Installation for Windows (Students) // Downloaded: 12-14-2023 // **Page 19** Disclaimer: This document is only valid as of the day/time when it is downloaded. Please view the original web document for the current version.

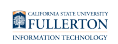

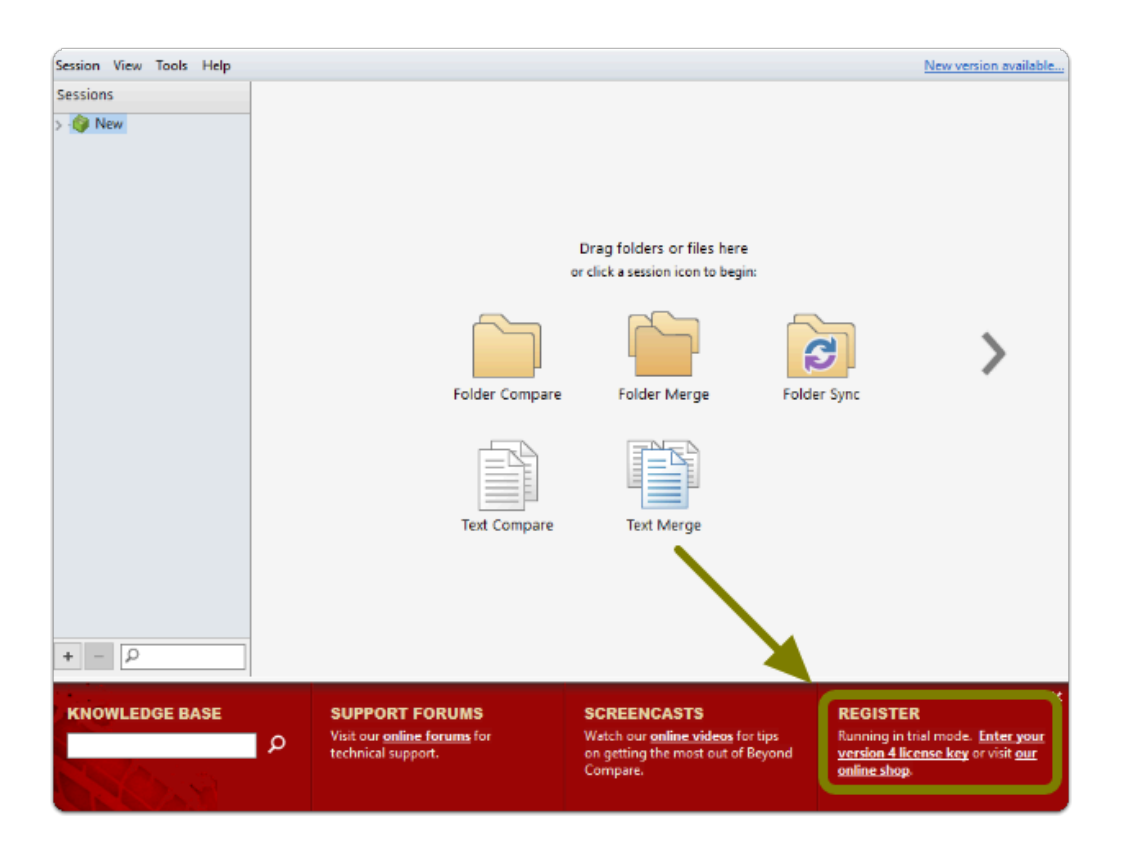

### **2. Enter the license key that you previously obtained, then click OK**

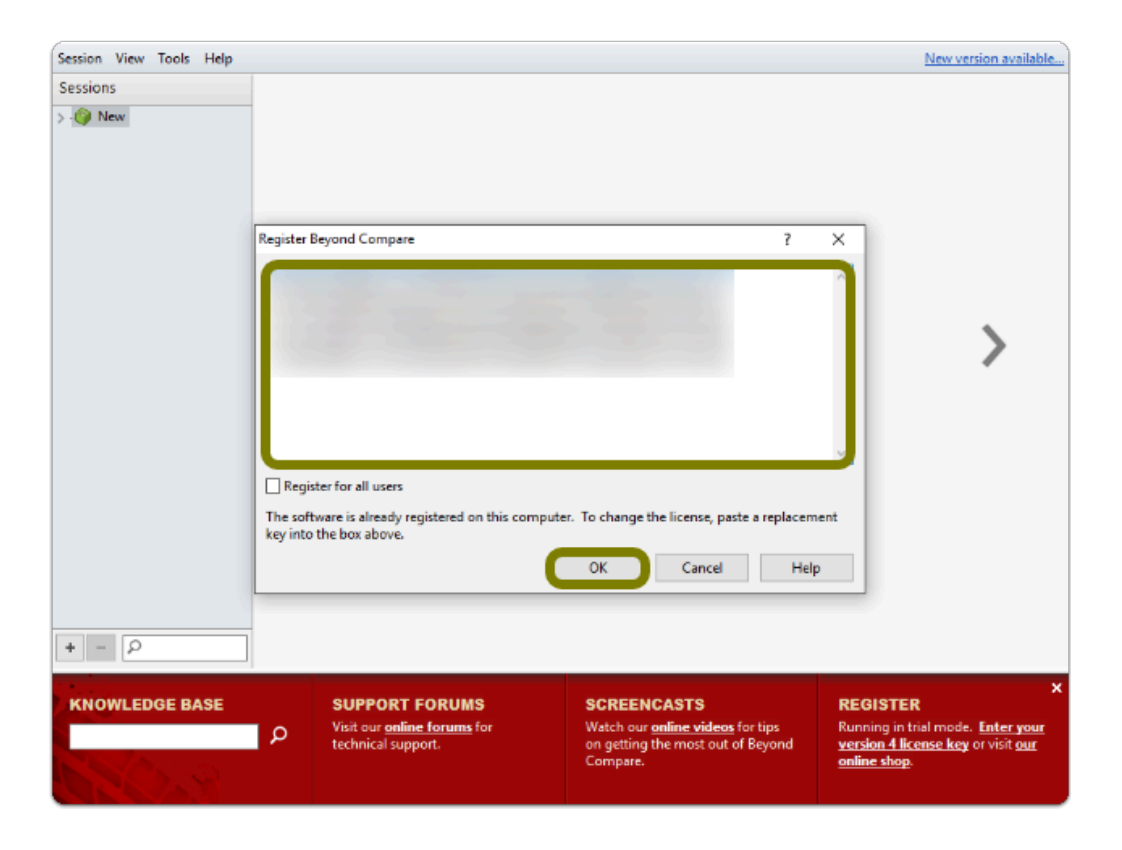

Beyond Compare: Download & Installation for Windows (Students) // Downloaded: 12-14-2023 // **Page 20** Disclaimer: This document is only valid as of the day/time when it is downloaded. Please view the original web document for the current version.

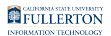

**3. Note the "Thanks for registering!" information box, click OK** 

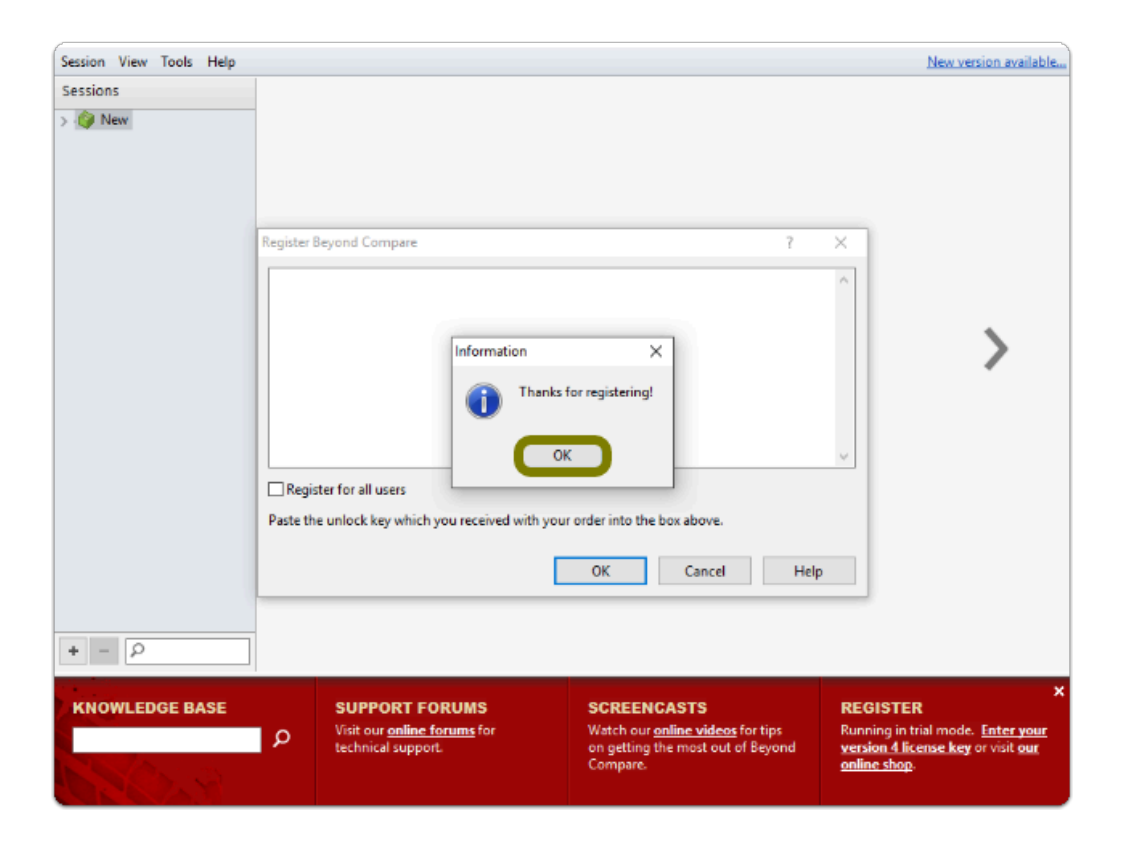

**Beyond Compare is now Installed & Activated** 

Where is Beyond Compare Located?

- Select the **Start** Button (Apps will be in alphabetical order)
- Go to the "**B**" Section and you'll find a "**Beyond Compare**" Folder
- Open the folder to find "**Beyond Compare"**

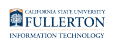

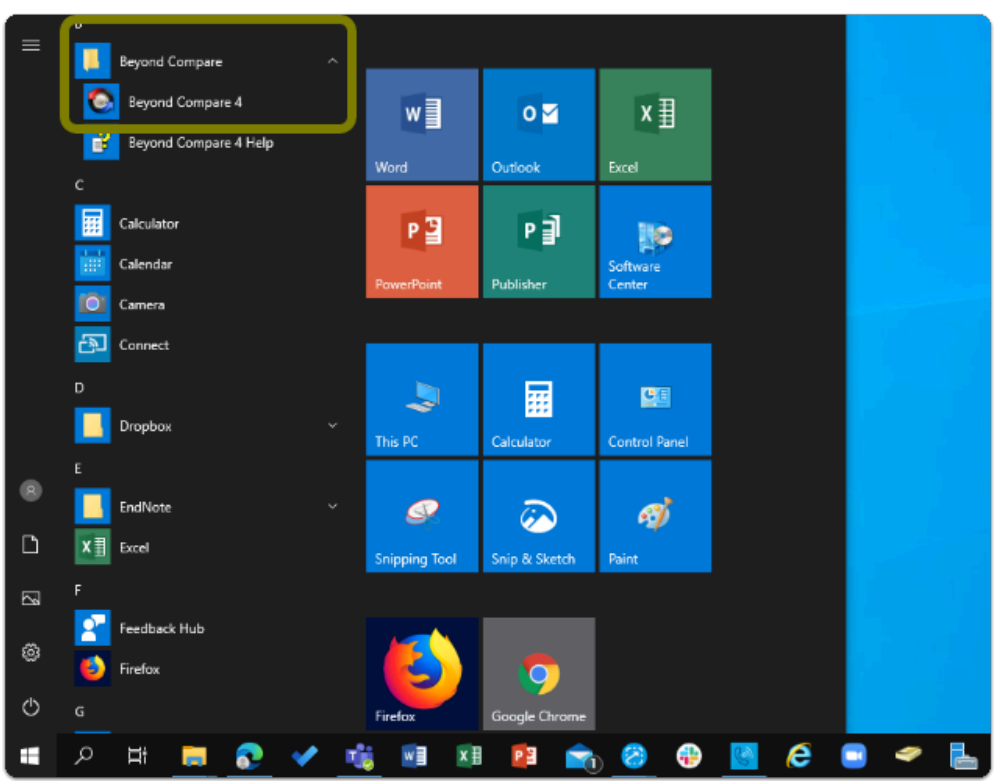

Need help using Beyond Compare?

**LinkedIn Learning** is available to all currently enrolled CSUF Students

- Contains over 13,000 courses taught by real-world experts and a library that is constantly up-to-date

#### - **On the Student Portal, search for "Linkedin Learning" to get started**

### Need technical assistance?

Contact the Student IT Help Desk at (657) 278-8888 or [StudentITHelpDesk@fullerton.edu](mailto:StudentITHelpDesk@fullerton.edu)

Visit the Student Genius Center on the first floor of the Pollak Library North. Go to the SGC website for walk-in hours: <http://sts.fullerton.edu/sgc.>

The Student IT Help Desk and Student Genius Center can assist with:

- Issues with obtaining the License Code
- Issues with installing Beyond Compare
- Issues with activating Beyond Compare

Beyond Compare: Download & Installation for Windows (Students) // Downloaded: 12-14-2023 // **Page 22** Disclaimer: This document is only valid as of the day/time when it is downloaded. Please view the original web document for the current version.